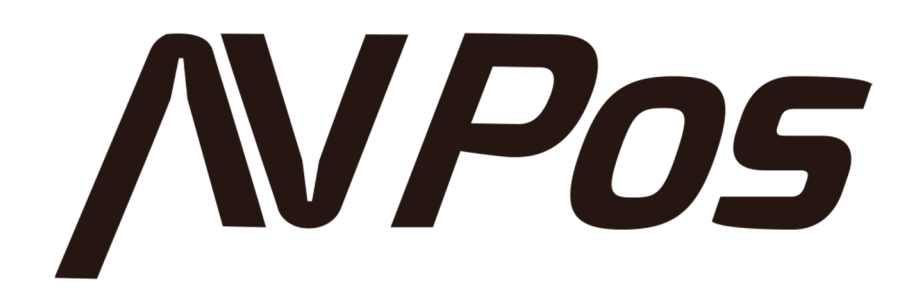

# **User Guide AVP-BP100-1D**

**www.avpos.es**

### **About This User Guide**

Pls read all the content of the user guide carefully to use the products safely and effectively. You are advised of keeping it properly for your using reference.

#### **Disclaimer**

Please do not dismantle the product or tear up the seal on it, otherwise we won't provide warranty or replacement service.

The pictures in this user guide are for reference only. If there are any pictures which not match the actual product, please take actual products as the standard. Updated information is subject to change without notice.

All information contained in this guide are protected by copyright, and our company reserves all rights. All or part of this guide is prohibited to excerpt, copy, bundle other products, or sell without the written permission from us.

## **Version Record**

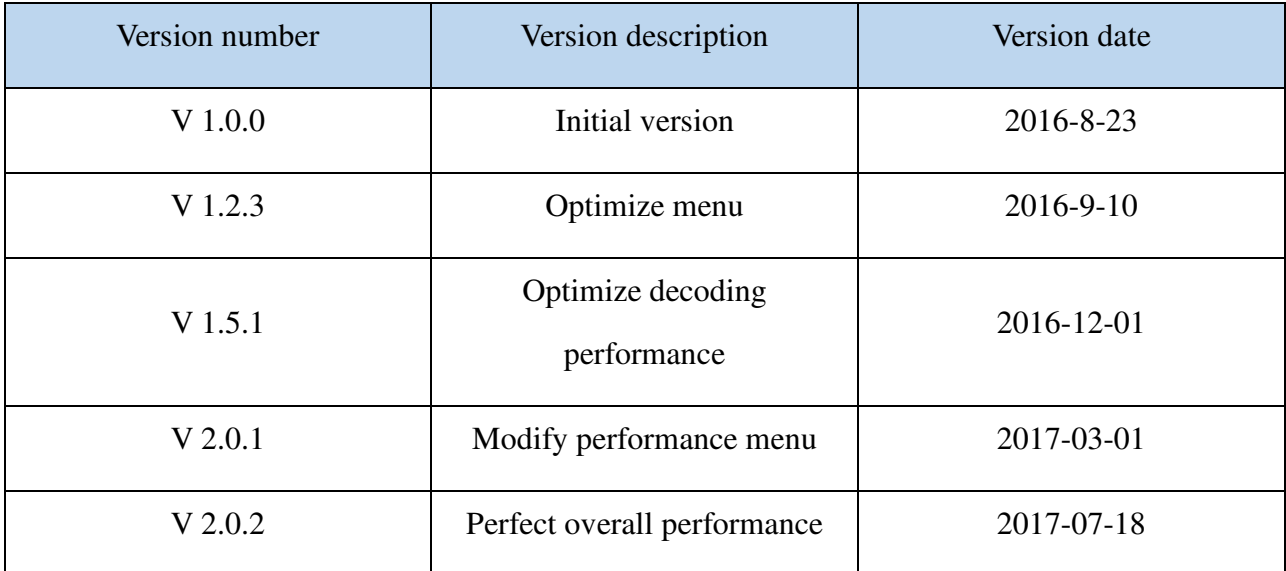

# **CATALOG**

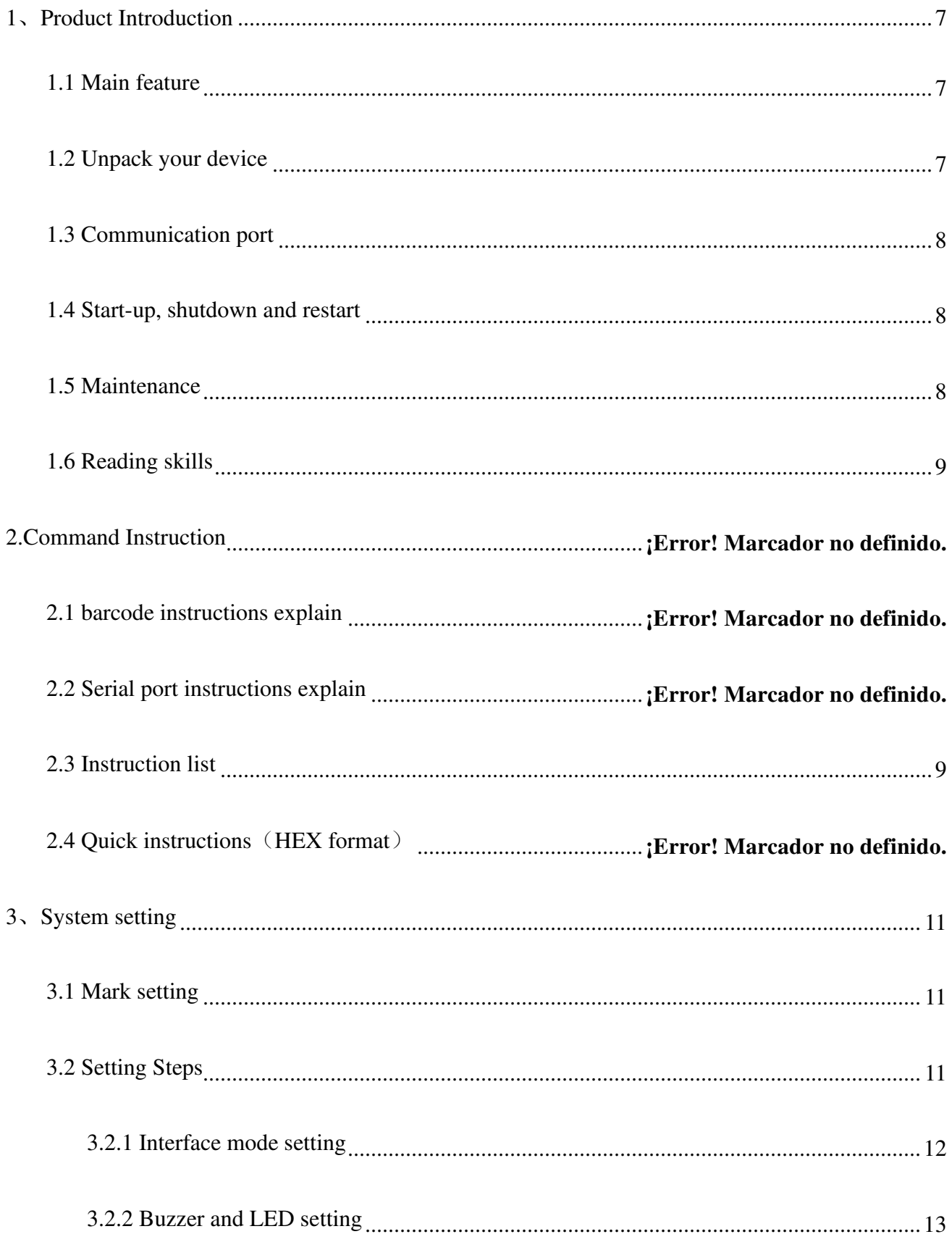

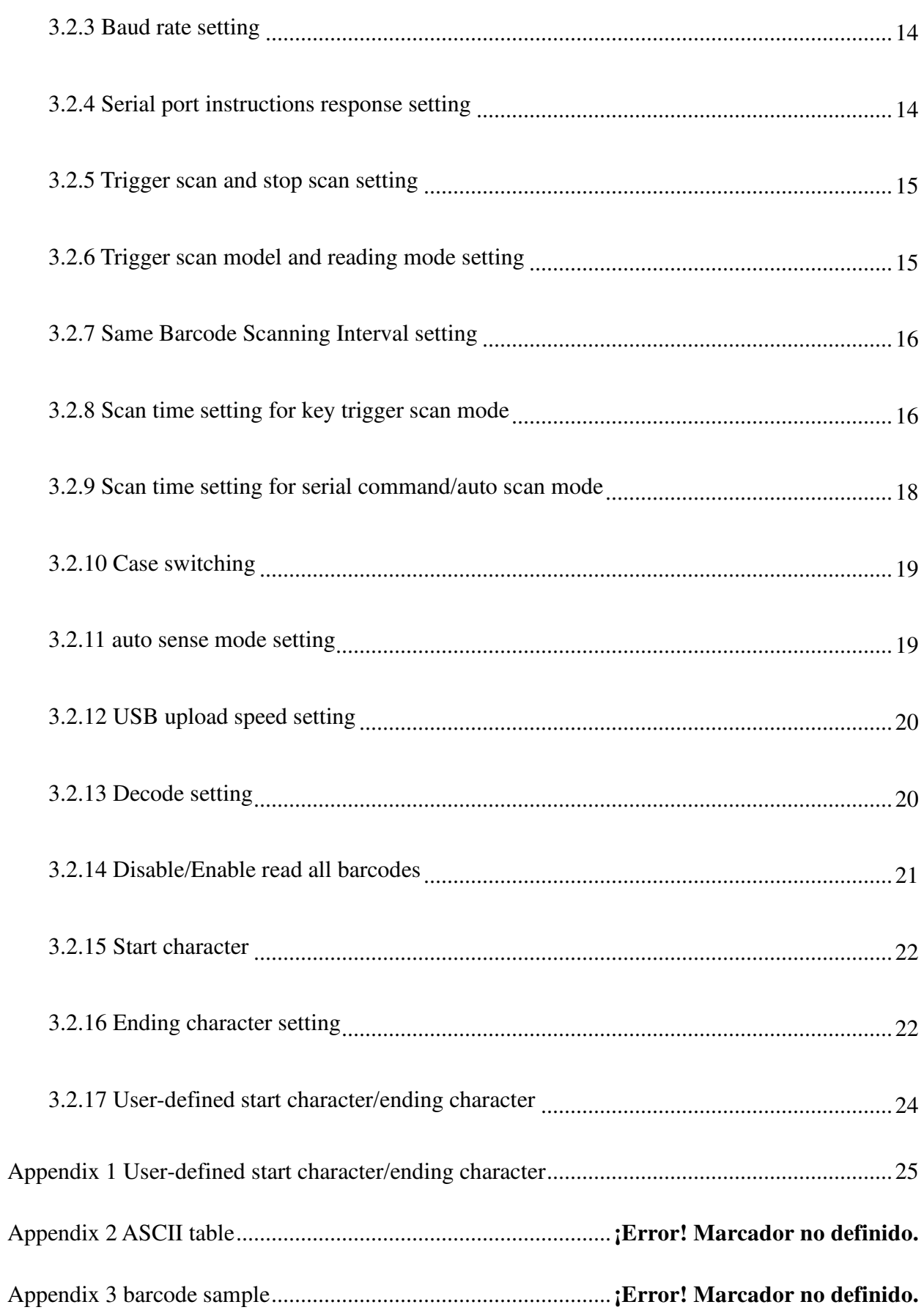

### **1**、**Product Introduction**

This user guide applies to AVPos BP100, which identify 1D barcodes by red light scanning pattern. The scanners above are of strong identification capability, and support automatic continuous scanning mode with fast and flexible scanning speed.

In this chapter, we will introduce the instruction of scanner with pictures, please compare to the scanner you bought when reading this user guide, which is good for your understanding. This chapter applies to regular users, maintenance personnel, and software developers.

#### **1.1 Main Feature**

\* Complete independent research and development, possessing the complete set of patent, plug and play without the need to install driver.

\* Wide voltage design to avoid the data can't be transmitted due to voltage fluctuation.

\* 32-bit master chip equipped with patented software, the scanner can smoothly decode reflective, wrinkled, blurred, and colorful barcode, and can also normally scan in light and dark environment.

\* Adopt all tantalum capacitors and anti-oxidation optical technology, avoiding the problem of sensitivity declining after long-term using.

#### **1.2 Unpack Your Device**

After you open the shipping carton containing the product, take the following steps:

- Take out the accessories from package.
- Check with the packing list to see if everything is complete and in good condition. If there are any damaged or missing components, please keep the original package and contact your supplier for after-sales service.

#### **1.3 Communication Port**

The scanner must be connected to a host to operate. Host can be a PC, POS machine, intelligent terminal with USB or RS-232 interface.

USB interface on host **REAL PROPERTY** RS-232 interface on host

#### **1.4 Start-up, Shutdown And Restart**

Start-up: Connect host computer with scanner, which will automatically start-up and in working state.

Shutdown: Remove the data cable which is connected with scanner; remove the USB which is connected with host computer;

Restart: If the scanner crashes or doesn't respond, please switch it off and restart.

#### **1.5 Maintenance**

\* The window must be kept clean, the supplier do not bear the guarantee responsibility due to the improper maintenance.

- \* Avoid the window being wear and tear or scratched by hard object
- \* Use the hairbrush to remove the stain on the window
- \* Clean the window with a soft cloth, such as lens cleaning cloth

\* Spraying liquid onto the window is prohibited.

\* Prohibit any cleaning solvents, except for the cleaning water.

#### **1.6 Reading Skills**

If the barcode is small, it should be closer to the scanning window; if the barcode is large, it should be far away from the scanning window a little more, thus easier to be read correctly.

If the barcode is highly reflective (for example, the coated surface), you may need to tilt the barcode at an angle to successfully scan it.

Barcode scanning example:

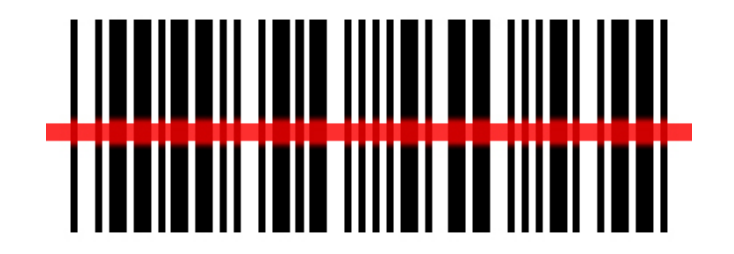

# **2. System Setting**

Option and function setting mainly through reading a series of special barcodes. In this chapter, we will provide you a detailed introduction of the options and functions available for user setting, and the corresponding setup code.

This method of setting the scanning is direct, easy to understand and user friendly.

# **2.1 Mark Setting**

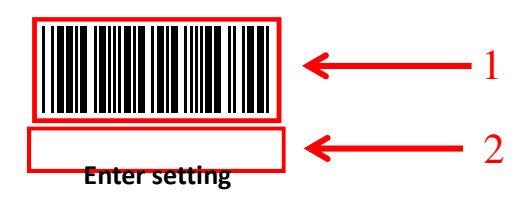

# **2.2 Change Setting Steps**

Read the "Enter setting" barcode to activate code setting function. Scanners can be set by reading one or more setting code.

Scan the "Exit setting" barcode to exit the setup code function. Scan the "Restore factory default setting" barcode to restore the factory setting.

Take the following setting steps:

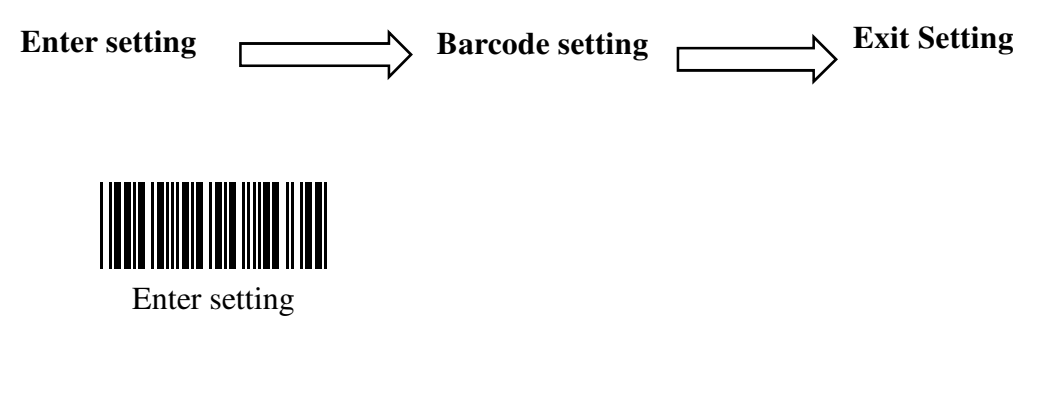

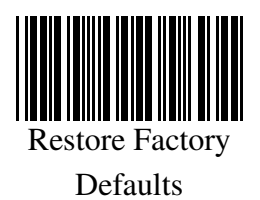

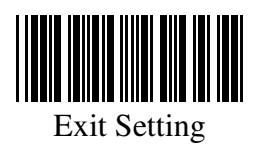

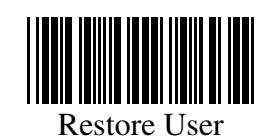

dofoulte

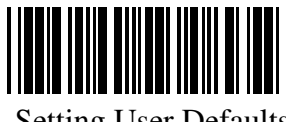

Setting User Defaults

(Save Current Setting As User-Defined Defaults)

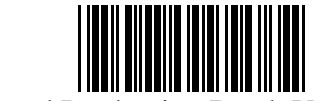

Read Production Batch Version

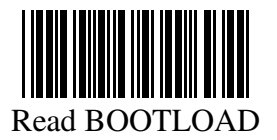

version

### **2.2.1 Interface Mode Setting**

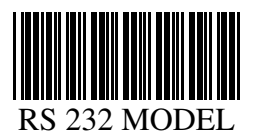

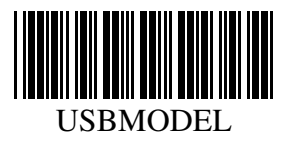

**2.2.2 Buzzer And LED Setting** 

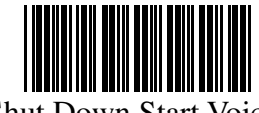

Shut Down Start Voice

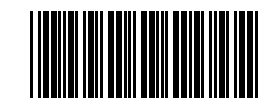

Open Start Voice (Default)

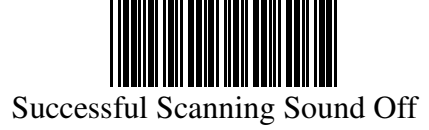

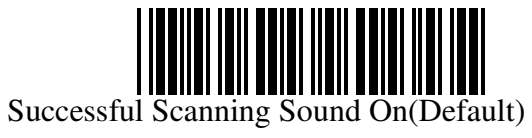

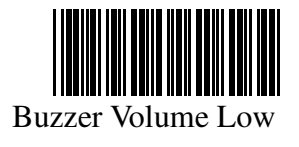

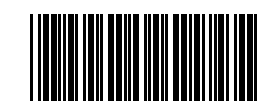

Buzzer Volume Middle(Default)

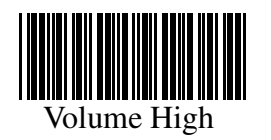

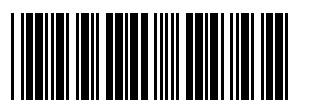

Successful Setting Sound On(Default)

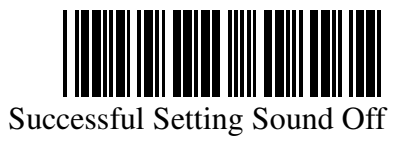

**2.2.3 Baud Rate Setting** 

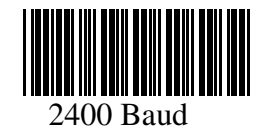

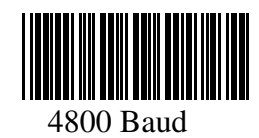

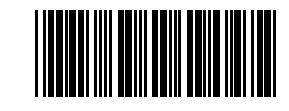

9600Baud (Default)

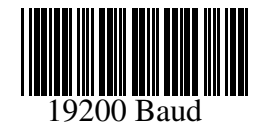

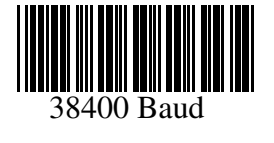

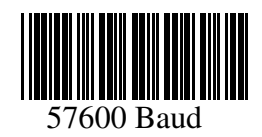

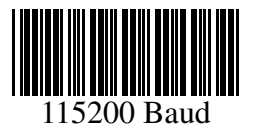

**3.2.4 Serial Port Instructions Response Setting** 

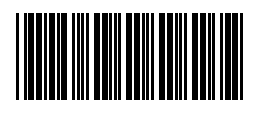

NO Response (Default)

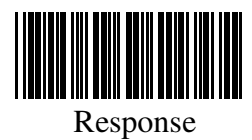

**3.2.5 Trigger Scan And Stop Scan Setting** 

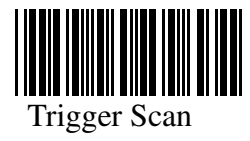

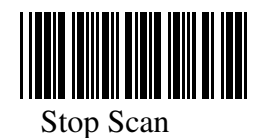

**3.2.6 Trigger Scan Model And Reading Mode Setting** 

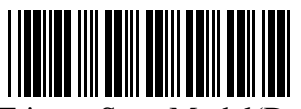

Single Trigger Scan Model(Default)

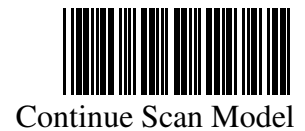

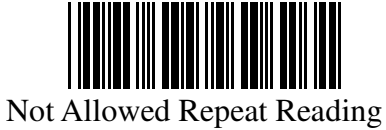

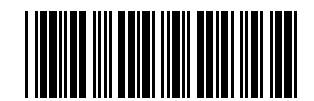

Allowed Repeat Reading (Default)

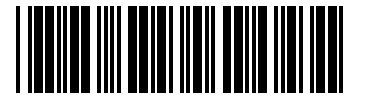

Enable/Disable Allowed Repeat Reading

**3.2.7 Same Barcode Scanning Interval Setting** 

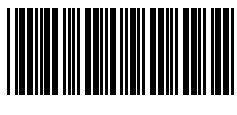

0ms (Default)

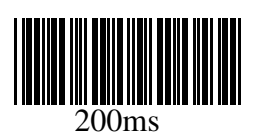

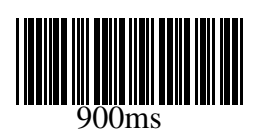

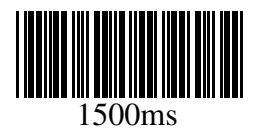

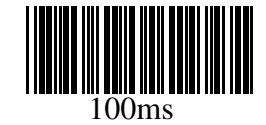

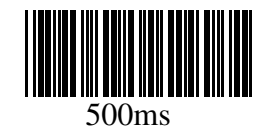

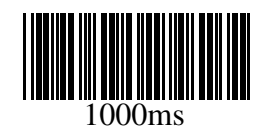

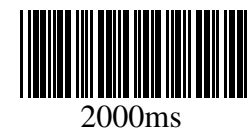

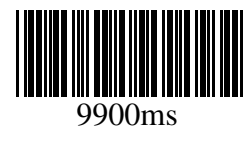

**3.2.8 Scan Time Setting For Key Trigger Scan Mode** 

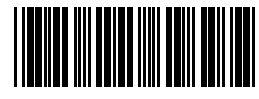

0ms (Default)

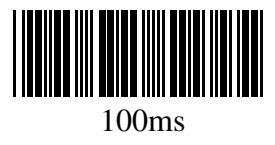

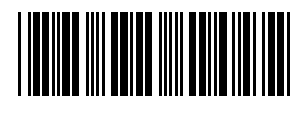

200ms

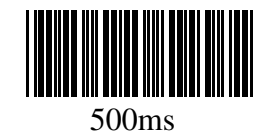

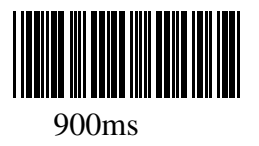

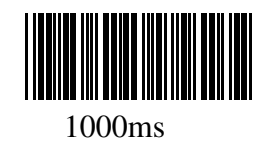

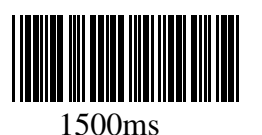

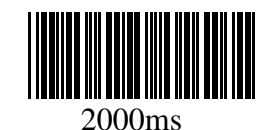

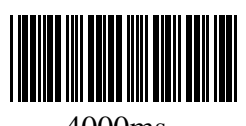

4000ms

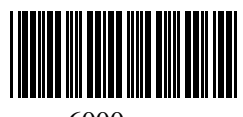

6000ms

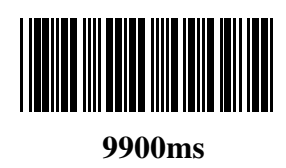

**3.2.9 Scan Time Setting For Serial Command/Auto Scan Mode** 

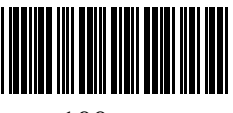

100ms

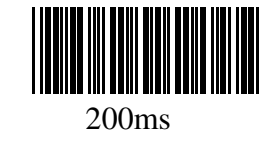

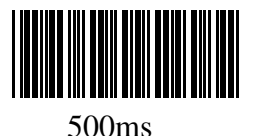

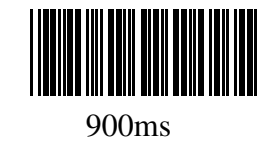

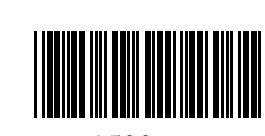

1500ms

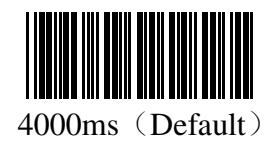

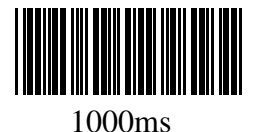

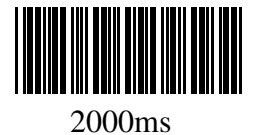

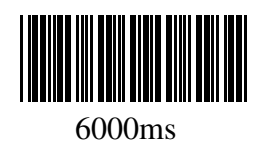

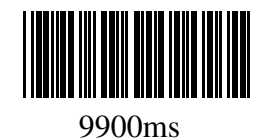

**3.2.10 Case Switching** 

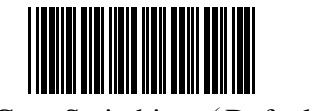

No Case Switching (Default)

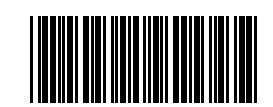

Lowercase Switch To Uppercase

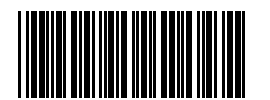

Uppercase Switch To Lowercase

**3.2.11 Auto Sense Mode setting** 

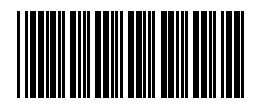

Disable (default)

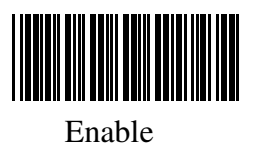

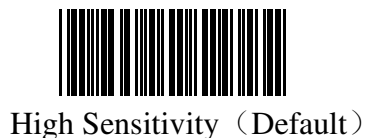

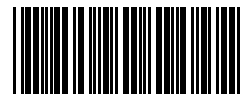

Low Sensitivity

**3.2.12 USB Upload Speed Setting** 

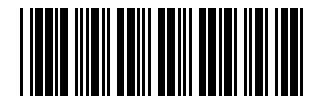

USB Upload Speed Slow (Default)

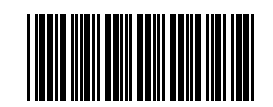

USB Upload Speed Middle

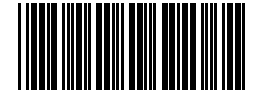

USB Upload Speed Fast

**3.2.13 Decode Setting** 

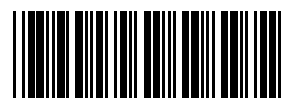

Disable Read (EAN)

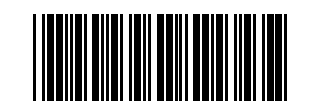

Enable Read (EAN)

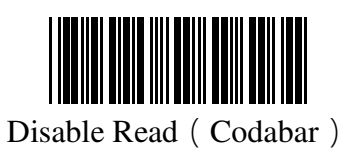

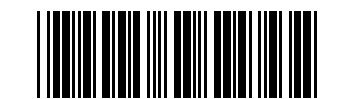

Enable Read(Codabar)(Default)

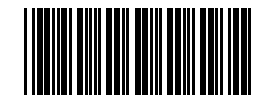

Disable Read (Code 93)

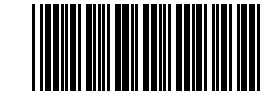

Enable Read (Code 93)

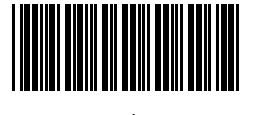

Disable Read (Code 128)

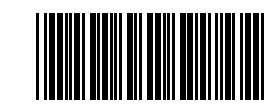

Enable Read (Code 128)

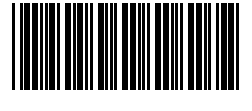

Disable Read (Code 25)

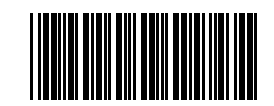

Enable Read (Code 25)

**3.2.14 Disable/Enable Read All Barcodes** 

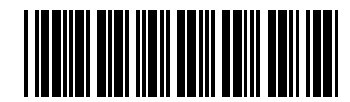

Disable Read All Barcodes

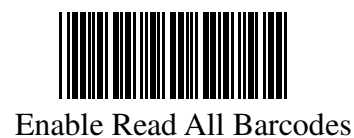

# **3.2.15 Start Character**

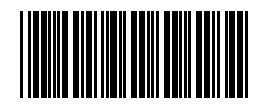

No Start Character (Default)

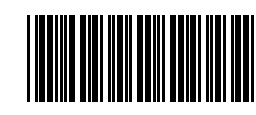

Space + Barcode

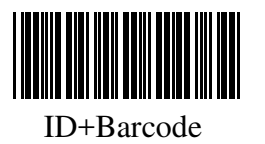

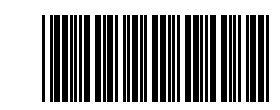

ID+ User-Defined Start Character

+ Barcode

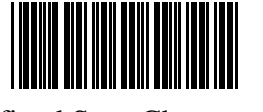

User-Defined Start Character +

ID + Barcode

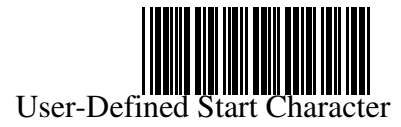

+ Barcode

**3.2.16 Ending Character Setting** 

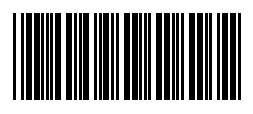

No Ending Character (Default)

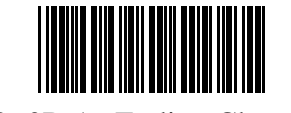

Ox0D As Ending Character

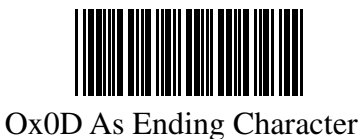

**TELEVISION IN THE SEC** 

Ox0D Ox0A As Ending Character

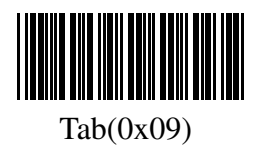

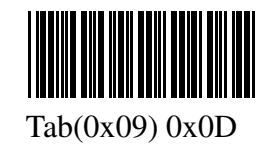

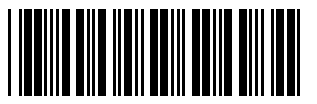

Barcode + User-Defined Ending Character

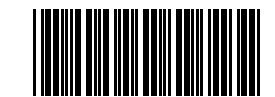

Barcode + User-Defined Ending

Character+0x0D

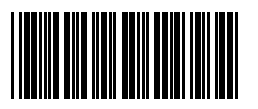

Barcode + User-Defined Ending

Character+0x0A

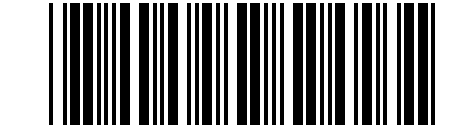

Barcode + User-Defined Ending Character

+0x0D 0x0A

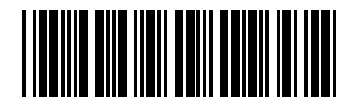

Barcode + User-Defined Ending

Character + Tab  $(0x09)$ 

# **3.2.17 User-Defined Start Character/Ending Character**

remark: User-defined start character/ending character please refer to appendix 1

# **Appendix**

# **Appendix 1 User-Defined Start Character/Ending Character**

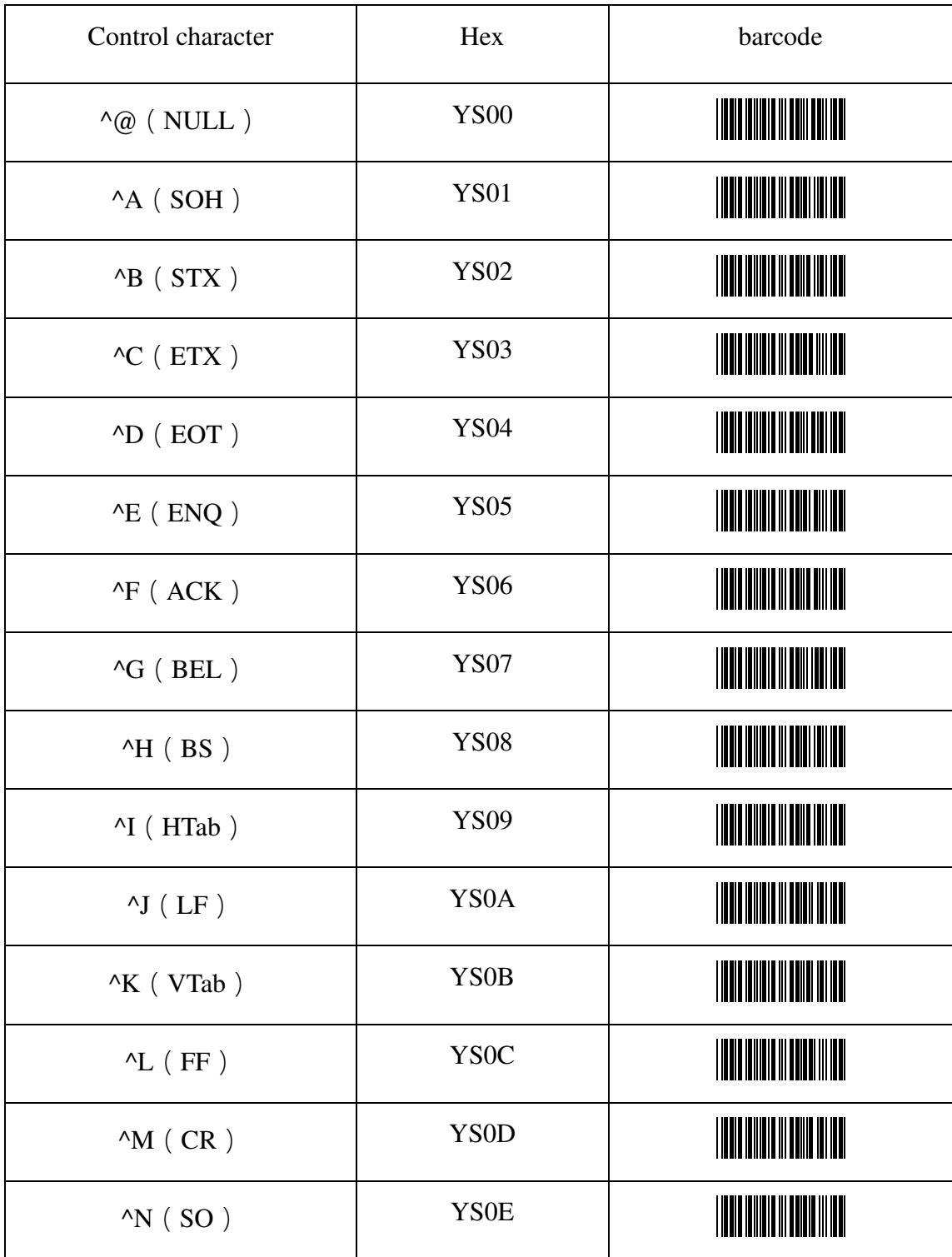

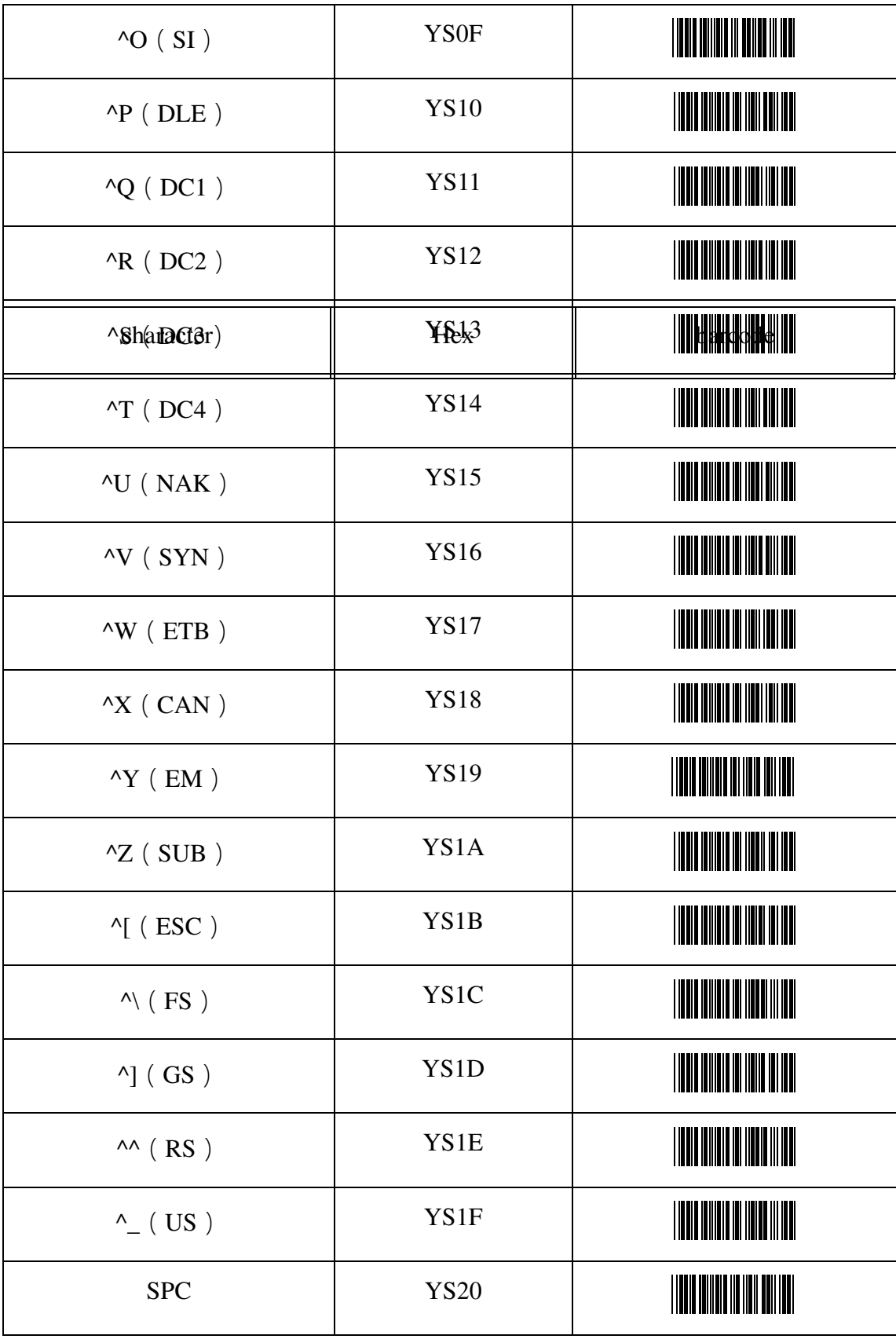

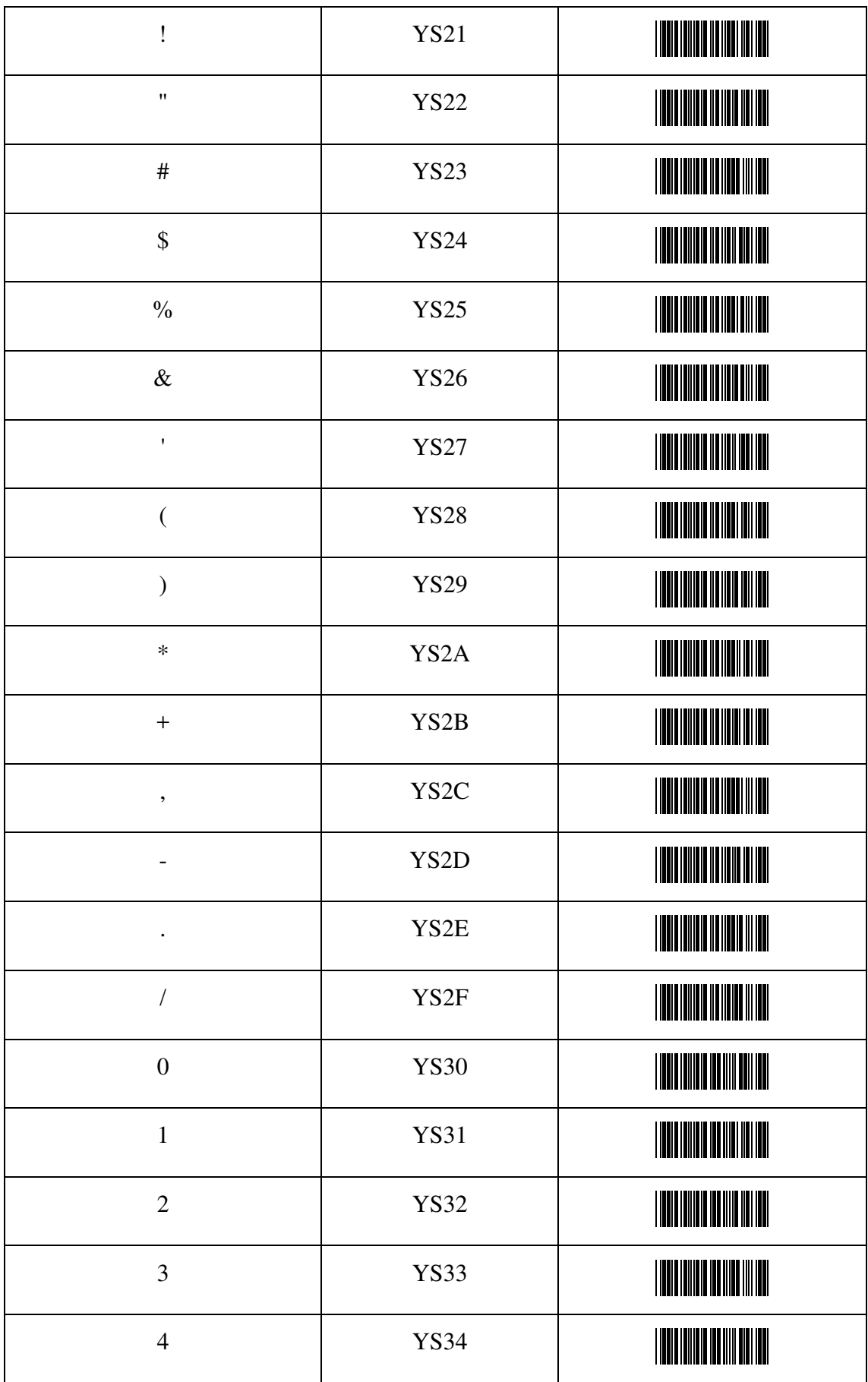

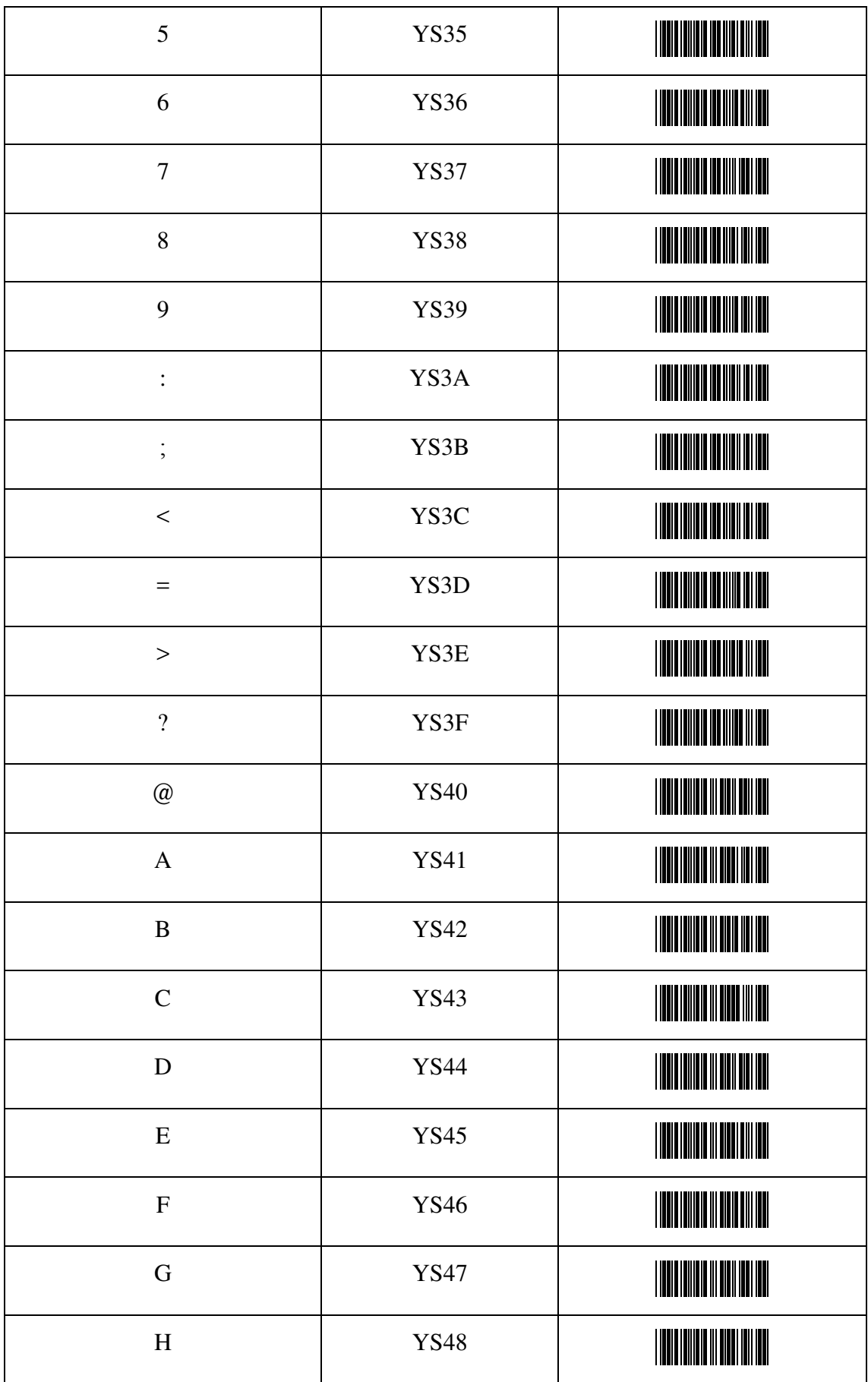

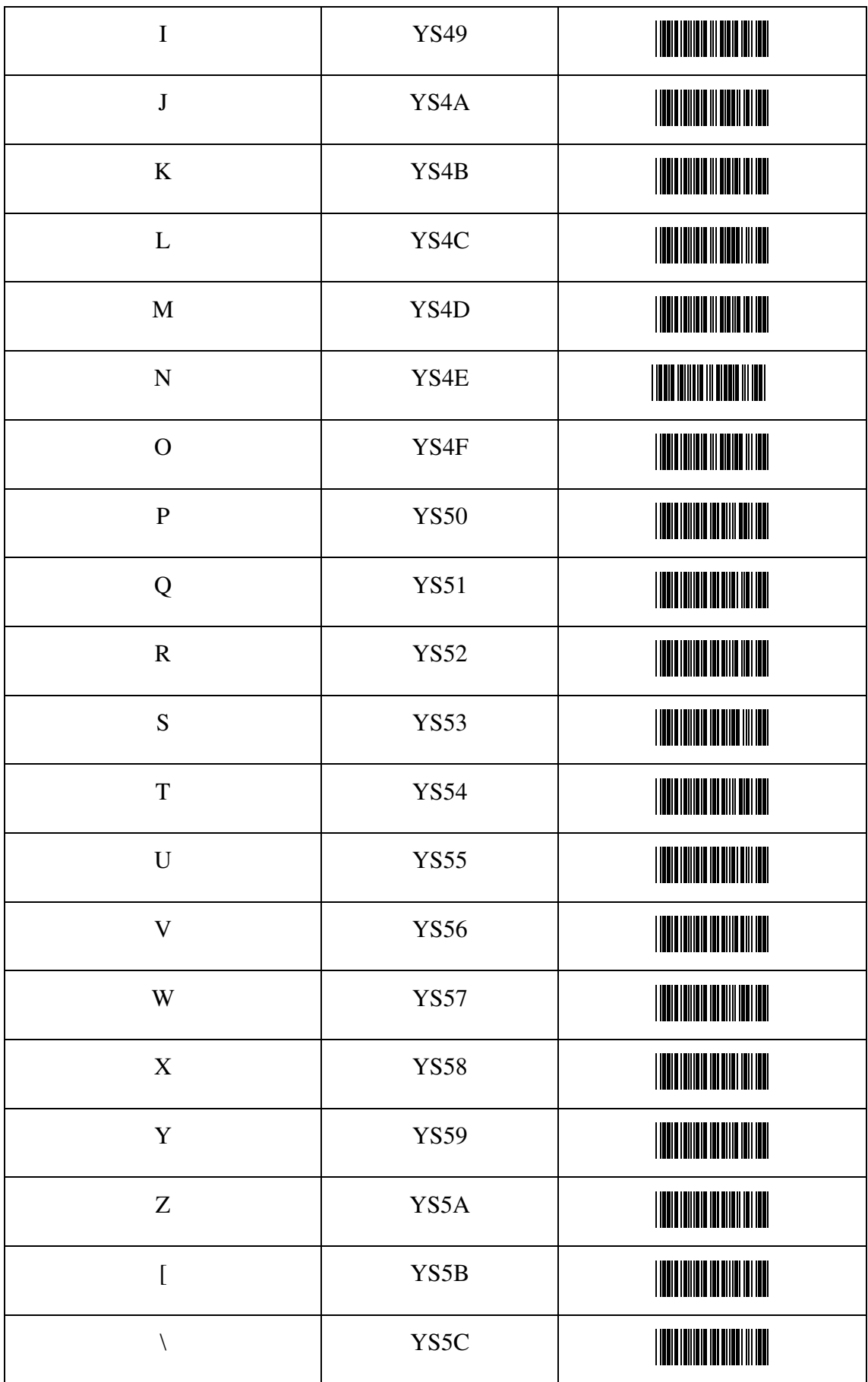

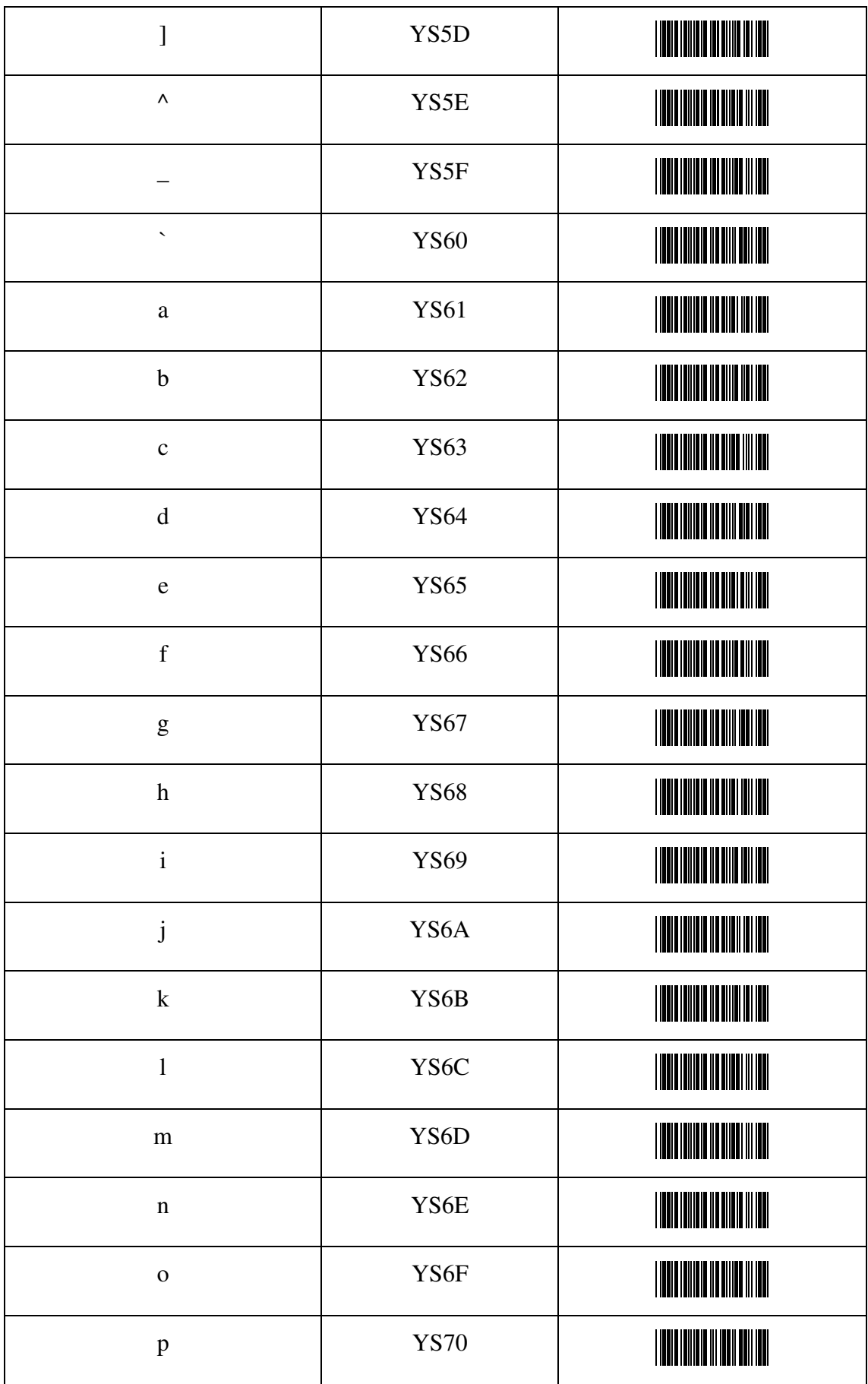

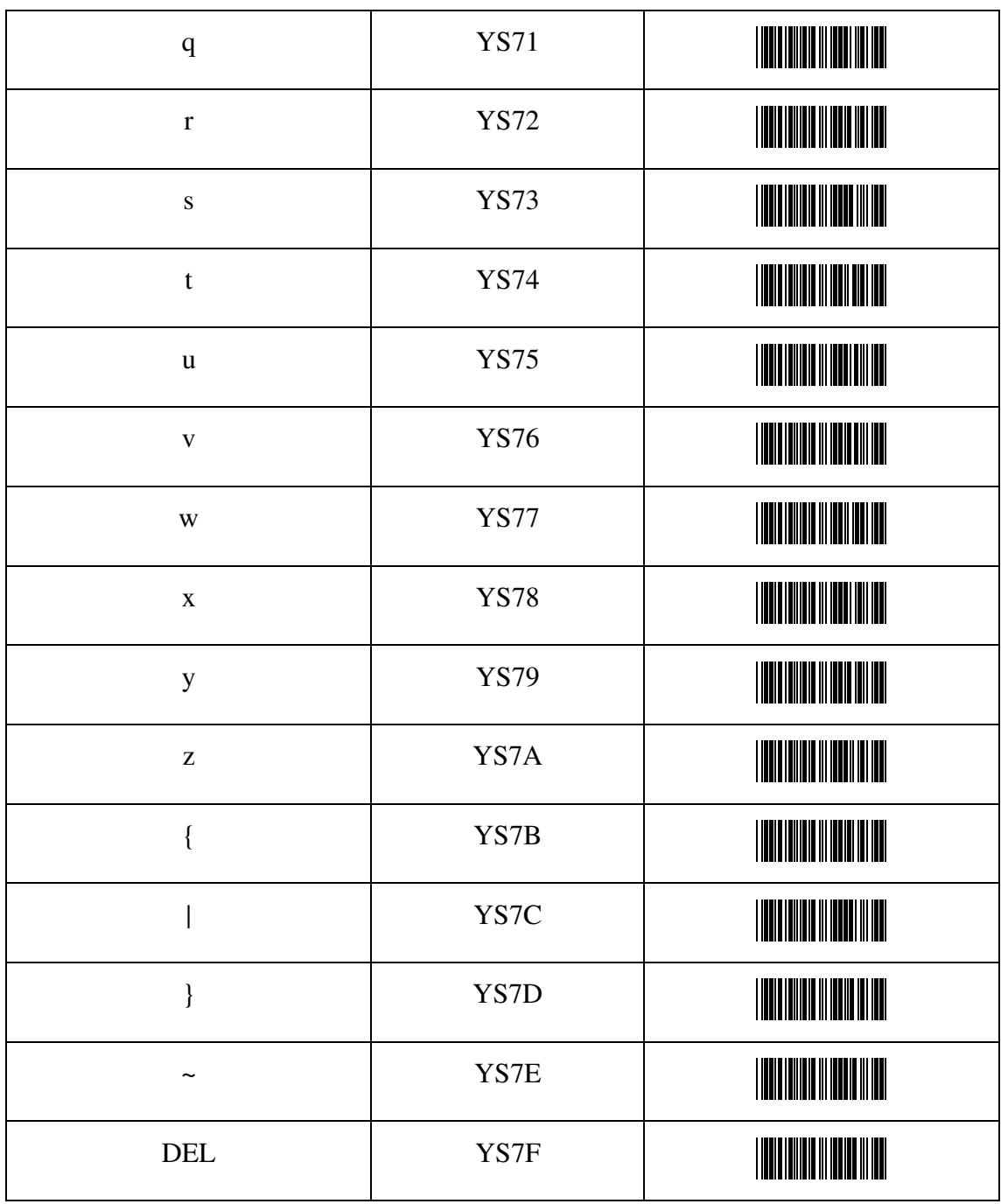

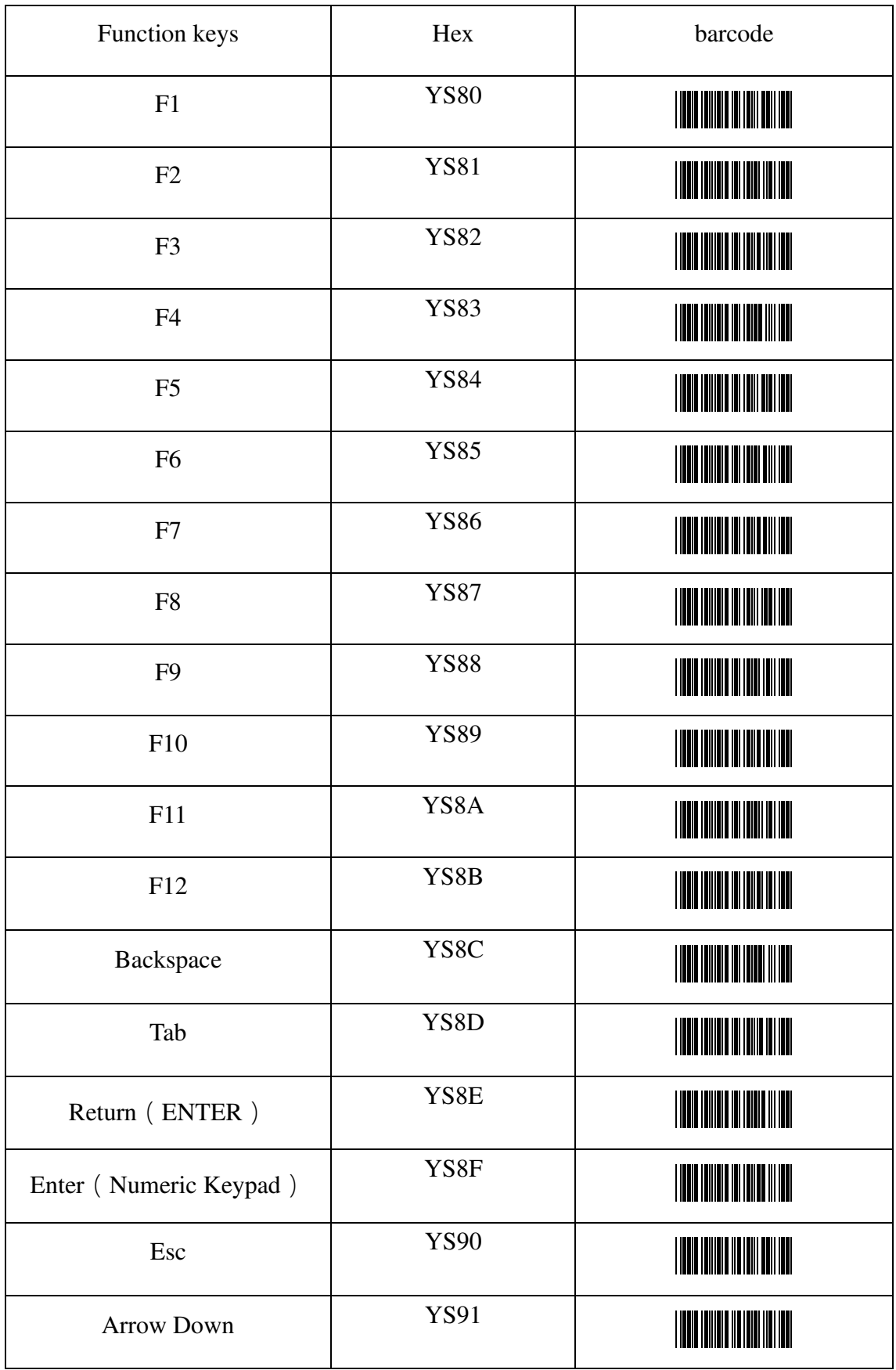

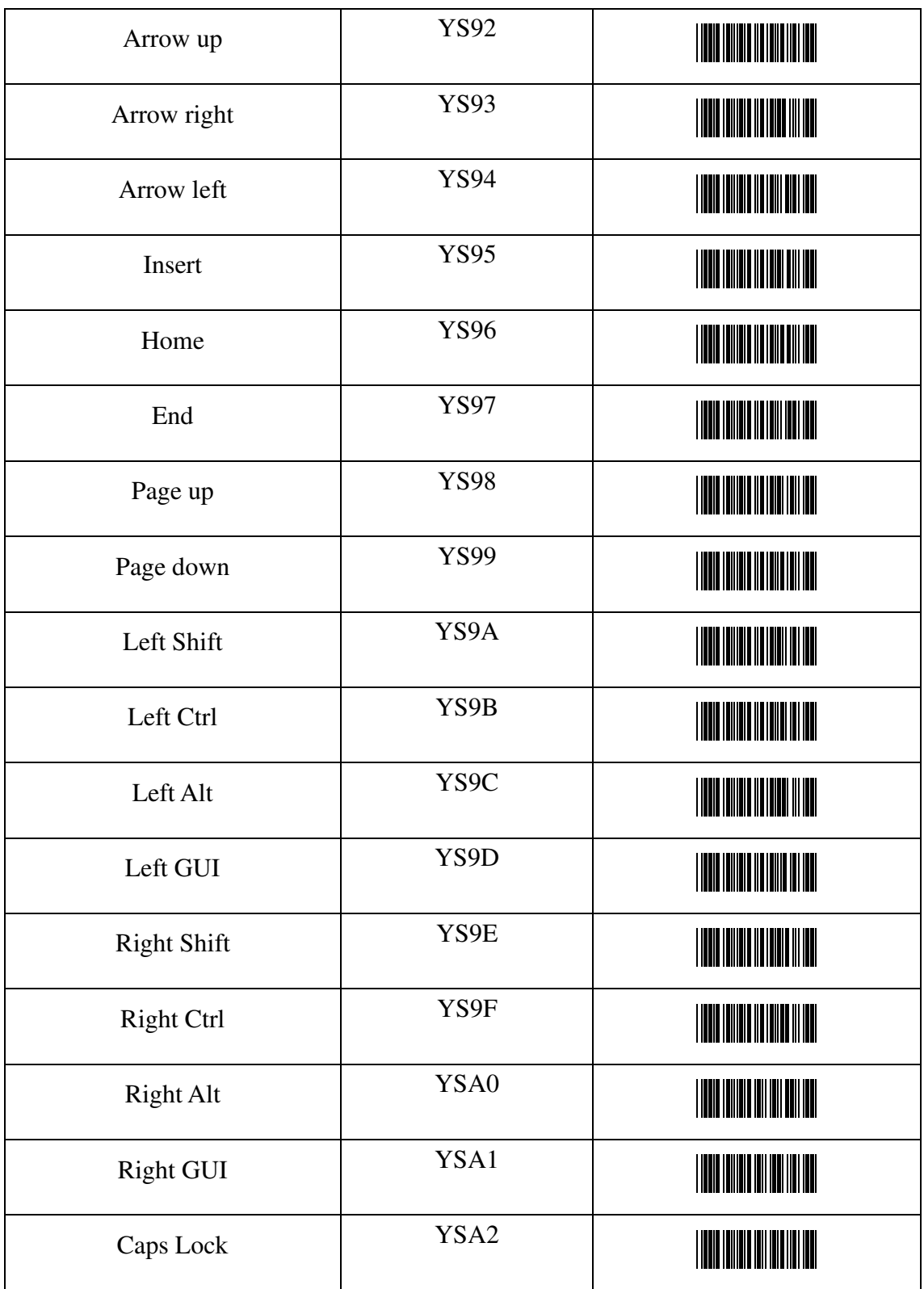